# Topic 5 – Installing gVirtualXRay

IBSim-4i 2020 Dr Franck P. Vidal 13th Aug 2020

# How to compile and install gVirtualXRay Suite

## Requirements

Make sure you have:

- CMake 3.12 or newer (see <http://www.cmake.org/>);
- A C++ compiler; and
- A GPU that supports OpenGL (integrated GPUs are fine).

#### **For GNU/Linux**

The examples below are for openSUSE Leap but you can adapt them for your own distro.

- 1. You need cmake and a compiler:
- \$ sudo zypper in cmake-full gcc-c++
- 2. You need some system libraires:

```
$ sudo zypper in libX11-devel \
                   libXi-devel \
                   libXcursor-devel \
                   libXinerama-devel \
                   libXrandr-devel \
                   libXxf86vm-devel \
                   glu-devel
```
3. For unit testing, SimpleGVXR and wrappers (optional):

\$ sudo zypper in Mesa-libEGL1 Mesa-libEGL-devel libgbm1 libgbm-devel

4. For unit wrappers (optional):

```
$ sudo zypper in swig \
     ruby-devel \
     tcl-devel \
     python3 python3-devel \
     java-11-openjdk \
     octave-devel \
     R-core R-base R-core-devel R-base-devel
```
#### **Mac OS X:**

- 1. Install XCode from the Mac App Store.
- 2. Install the Command Line Tools package via the Terminal application using

```
$ xcode-select --install command.
```
- 3. Install CMake from <https://cmake.org/download/>
- 4. For Wrappers, you may want to install SWIG and Python 3. I use homebrew for that purpose, see <https://brew.sh/>

#### **Microsoft Windows**

- 1. Install Visual Studio from <https://visualstudio.microsoft.com/vs/> − **Make sure to select the C++ language**
- 2. Install CMake from <https://cmake.org/download/>
- 3. You may want to install a git client, e.g. <https://git-scm.com/download/win>
- 4. You may want to install a SVN client, e.g. TortoiseSVN from [https:/](https://tortoisesvn.net/downloads.html) [/tortoisesvn.net/downloads.html](https://tortoisesvn.net/downloads.html)
- 5. For Wrappers, you may want to install Python 3 from [https://www.python](https://www.python.org/downloads/) [.org/downloads/](https://www.python.org/downloads/) Make sure to install the development libraries.

### Download the latest version of the source code

- The latest release [\(gVirtualXRay-1.1.3-Source.zip\)](https://sourceforge.net/projects/gvirtualxray/files/1.1/gVirtualXRay-1.1.3-Source.zip/download) available at [https://sourceforge](https://sourceforge.net/projects/gvirtualxray/files/1.1/gVirtualXRay-1.1.3-Source.zip/download) [.net/projects/gvirtualxray/files/1.1/gVirtualXRay-1.1.3-Source.zip](https://sourceforge.net/projects/gvirtualxray/files/1.1/gVirtualXRay-1.1.3-Source.zip/download) [/download](https://sourceforge.net/projects/gvirtualxray/files/1.1/gVirtualXRay-1.1.3-Source.zip/download) or
- The latest version from SVN at [https://svn.code.sf.net/p/gvirtualxray](https://svn.code.sf.net/p/gvirtualxray/code/trunk) [/code/trunk](https://svn.code.sf.net/p/gvirtualxray/code/trunk)

### Installation from the source code

#### **GNU/Linux and Mac OS X**

Assuming the system is ready.

- 1. Open a terminal and choose where the binaries should be installed. **It must be a directory where you can write.** If you can't, make sure you use sudo make rather than make in Steps 5 and 6. In the example below, I install it in my home directory in gvxr-install.
- \$ export GVXR\_INSTALL\_DIR=\$HOME/gvirtualxray-install
- 2. go in the directory where you want to build the gVirtualXRay, e.g.

```
$ mkdir ~/gvxr
$ cd ~/gvxr
```
3. Download the latest release:

```
$ wget https://sourceforge.net/projects/gvirtualxray/files/1.1/gVirtualXRay-
1.1.3-Source.zip/download
$ mv download gVirtualXRay-1.1.3-Source.zip
$ unzip gVirtualXRay-1.1.3-Source.zip
```
4. Create a directory where the binaries will be created and go in this directory.

```
$ mkdir gvxr-bin
$ cd gvxr-bin
```
5. Configure the project using CMake. Use cmake, ccmake or cmake-gui depending on you preferences. ccmake and cmake-gui are interactive. − cmake:

```
$ cmake \
```

```
 -DCMAKE_BUILD_TYPE:STRING=Release \
-DCMAKE_INSTALL_PREFIX:STRING=$GVXR_INSTALL_DIR \
 -DBUILD_TESTING:BOOL=ON \
 -DBUILD_WRAPPER_CSHARP:BOOL=ON \
-DBUILD WRAPPER JAVA:BOOL=ON \
-DBUILD WRAPPER OCTAVE:BOOL=ON \
-DBUILD WRAPPER PERL:BOOL=ON \
 -DBUILD_WRAPPER_PYTHON3:BOOL=ON \
```

```
-DBUILD WRAPPER R:BOOL=ON \
    -DBUILD WRAPPER RUBY:BOOL=ON \
     -DBUILD_WRAPPER_TCL:BOOL=ON \
    -S \ldots \setminus -B $PWD
− ccmake:
$ ccmake \
    -DCMAKE_BUILD_TYPE:STRING=Release \
     -DCMAKE_INSTALL_PREFIX:STRING=$GVXR_INSTALL_DIR \
    -S \ldots \setminus -B $PWD
− cmake-gui:
$ ccmake \
    -DCMAKE BUILD TYPE:STRING=Release \
     -DCMAKE_INSTALL_PREFIX:STRING=$GVXR_INSTALL_DIR \
    -S \ldots \setminus -B $PWD
```

```
6. Compile the project.
```

```
$ make -j16
```
I used a parallel build with 16 jobs as I got 16 cores in my CPU. Adjust -j depending on your computer. Once the project is made, it is also installed. 7. Run the unit tests (optional)

```
$ make test
```
8. Install

```
$ make install
```
or at your own risk as root using:

```
$ sudo make install
```
If you built the python wrapper, add its path to PYTHONPATH:

```
$ PYTHONPATH=$GVXR_INSTALL_DIR/gvxrWrapper-1.0.1/python3:$PYTHONPATH
```
And to make it permanent:

```
$ echo "" >> $HOME/.bashrc
$ echo "################################################################################" 
>> $HOME/.bashrc
$ echo "# Install gvxrPython3 in PYTHONPATH" >> $HOME/.bashrc
$ echo export PYTHONPATH=$GVXR_INSTALL_DIR/gvxrWrapper-1.0.1/python3:\$PYTHONPATH 
>> $HOME/.bashrc
$ echo "################################################################################" 
>> $HOME/.bashrc
```
#### **Summary of all the commands:**

```
export GVXR_INSTALL_DIR=$HOME/gvirtualxray-install
mkdir ~/gvxr
cd ~/gvxr
wget https://sourceforge.net/projects/gvirtualxray/files/1.1/gVirtualXRay-
1.1.3-Source.zip/download
mv download gVirtualXRay-1.1.3-Source.zip
unzip gVirtualXRay-1.1.3-Source.zip
mkdir gvxr-bin
cd gvxr-bin
cmake \
     -DCMAKE_BUILD_TYPE:STRING=Release \
     -DCMAKE_INSTALL_PREFIX:STRING=$GVXR_INSTALL_DIR \
    -DBUILD TESTING:BOOL=ON \
     -DBUILD_WRAPPER_CSHARP:BOOL=OFF \
     -DBUILD_WRAPPER_JAVA:BOOL=OFF \
     -DBUILD_WRAPPER_OCTAVE:BOOL=OFF \
    -DBUILD WRAPPER PERL:BOOL=OFF \
    -DBUILD WRAPPER PYTHON3:BOOL=ON \
     -DBUILD_WRAPPER_R:BOOL=OFF \
     -DBUILD_WRAPPER_RUBY:BOOL=OFF \
     -DBUILD_WRAPPER_TCL:BOOL=OFF \
    -S \ldots \setminus -B $PWD
make -116
```

```
make test
make install
export PYTHONPATH=$GVXR_INSTALL_DIR/gvxrWrapper-1.0.1/python3:PYTHONPATH
echo "" >> $HOME/.bashrc
echo "################################################################################" 
>> $HOME/.bashrc
echo "# Install gvxrPython3 in PYTHONPATH" >> $HOME/.bashrc
echo "PYTHONPATH=$GVXR_INSTALL_DIR/gvxrWrapper-1.0.1/python3:\$PYTHONPATH"
>> $HOME/.bashrc
echo "################################################################################" 
>> $HOME/.bashrc
```
#### **For Windows**

I recommand to use **64 bits** for all the components, including for **Python 3**.

- 1. Download and extract gVirtualXRay's code from [https://sourceforge.net](https://sourceforge.net/projects/gvirtualxray/files/1.1/gVirtualXRay-1.1.3-Source.zip/download) [/projects/gvirtualxray/files/1.1/gVirtualXRay-1.1.3-Source.zip](https://sourceforge.net/projects/gvirtualxray/files/1.1/gVirtualXRay-1.1.3-Source.zip/download) [/download](https://sourceforge.net/projects/gvirtualxray/files/1.1/gVirtualXRay-1.1.3-Source.zip/download).
- 2. Open CMake's gui.
- 3. Select where the source code is. This is the top directory of the repository that contains CMakeLists.txt.
- 4. Select where the binaries are going to be compiled. It CANNOT be a subdirectory of the source directory chosen in the previous step.
- 5. Press configure, then choose which compiler you want to use and which architecture. I used Visual Studio 15 2017's native compilers, and x64 (for 64 bits).
- 6. Click on Configure. There'll be an error, but don't worry about it.
- 7. Search for install.
- 8. Change the variable CMAKE\_INSTALL\_PREFIX into a path where you are allowed to write. Click on configure. If it does not work, change the path and make sure you have write privilege for that path.

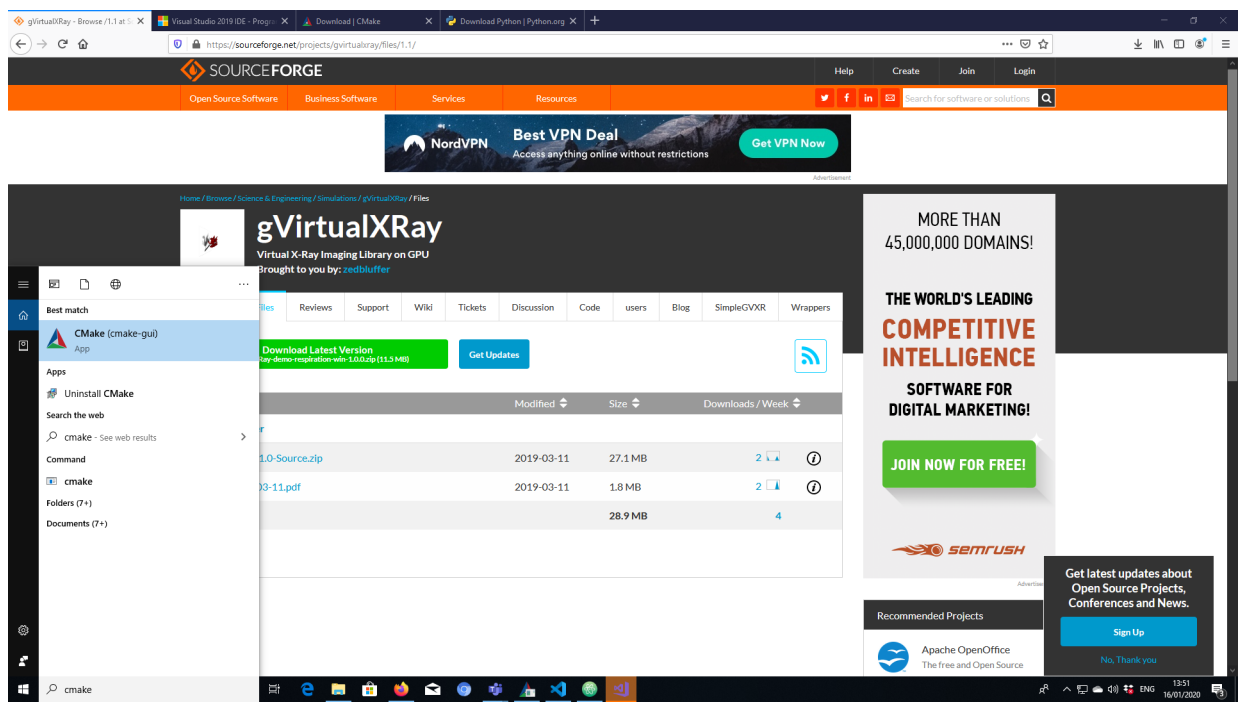

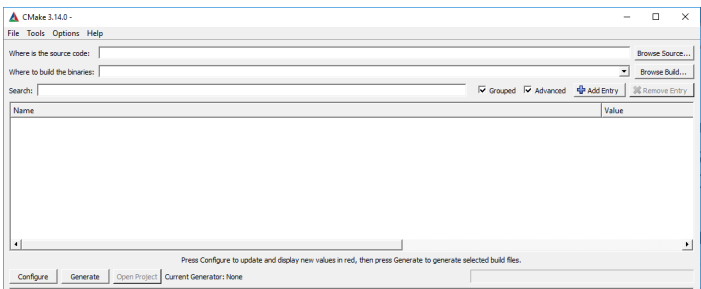

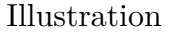

- 9. If you want to build a wrapper, e.g. for Python 3, go to BUILD and tick the right option(s) (in my case BUILD\_PYTHON£\_WRAPPER). Now you can click on Configure, then Generate, then Open Project.
- 10. It will open Visual Studio. Change Debug into Release.
- 11. Do a right click on BUILD\_ALL or press the F7 key to build the project.
- 12. Go and make some coffee, it's gonna take a bit of time… At the end, in the output, you should see something like

========== Build: 4 succeeded, ...

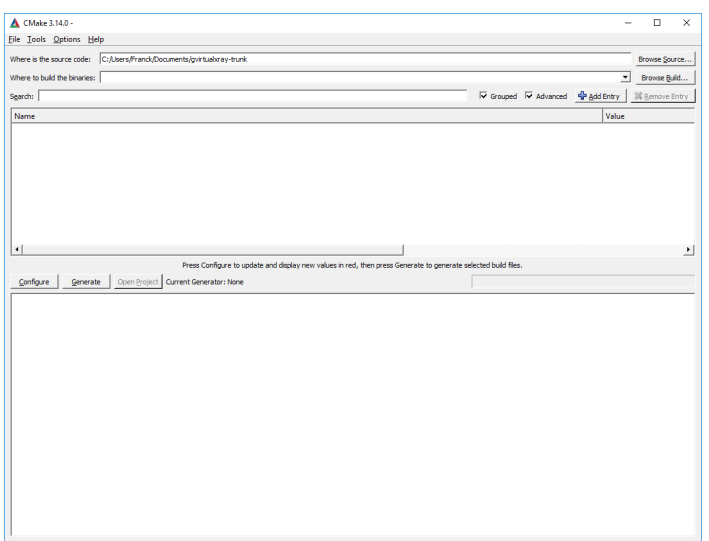

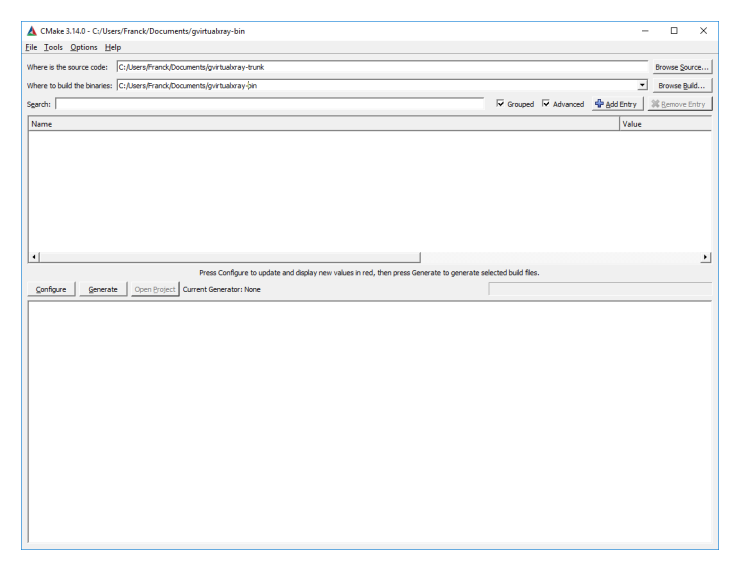

Illustration

Installation directory content in Windows

On Windows, you Should see 4 or 5 directories in the installation directory depending on wrappers:

- bin
- third\_party
	- − include
	- − lib (Windows) or lib64 (GNU/Linux and Mac OS X???)

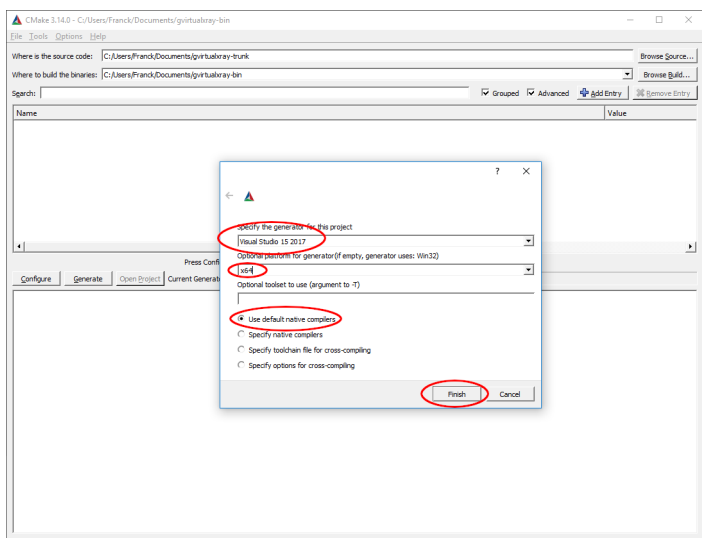

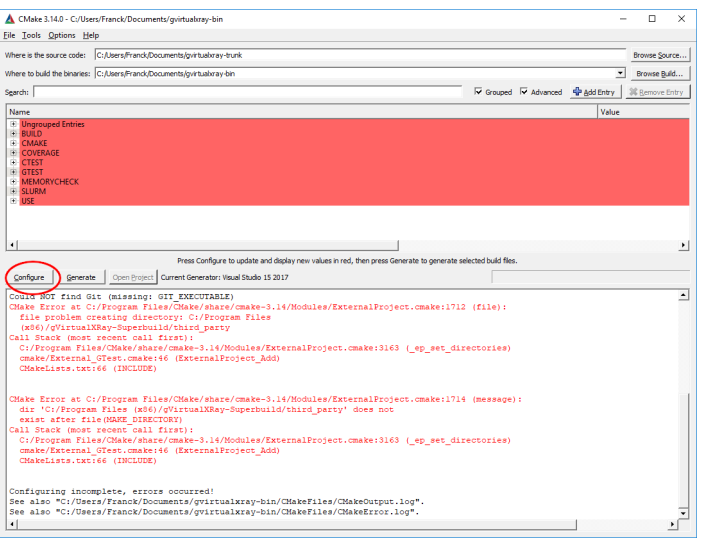

- gVirtualXRay-1.1.3
	- − Bin2C.cmake
	- − CreateHeaderFiles.cmake
	- − gVirtualXRayConfig.cmake
	- − include
	- − lib
	- − LICENSE.txt
	- − test
	- − third\_party

|                                 | CMake 3.14.0 - C:/Users/Franck/Documents/qvirtualvray-bin                                                                                                    |                                                                                                    |  |                                  | n               |  |
|---------------------------------|----------------------------------------------------------------------------------------------------|----------------------------------------------------------------------------------------------------|--|----------------------------------|-----------------|--|
| File Tools Options Help         |                                                                                                    |                                                                                                    |  |                                  |                 |  |
|                                 | Where is the source code: C:/Users/Franck/Documents/ovirtualoray-trunk                                                                                                |                                                                                                    |  |                                  | Browse Source   |  |
|                                 | Where to build the binaries: C: Alsers/Franck/Documents/gvirtuabray-bin                                                                                               |                                                                                                    |  |                                  | Browse Build    |  |
| Search: Install                 |                                                                                                    |                                                                                                    |  | V Grouped V Advanced C Add Entry | 36 Remove Entry |  |
|                                 |                                                                                                    |                                                                                                    |  | Value                            |                 |  |
| <b>IVenue</b><br><b>E</b> CMAKE |                                                                                                    |                                                                                                    |  |                                  |                 |  |
|                                 |                                                                                                    |                                                                                                    |  |                                  |                 |  |
|                                 |                                                                                                    |                                                                                                    |  |                                  |                 |  |
|                                 |                                                                                                    |                                                                                                    |  |                                  |                 |  |
|                                 |                                                                                                    |                                                                                                    |  |                                  |                 |  |
|                                 |                                                                                                    |                                                                                                    |  |                                  |                 |  |
|                                 |                                                                                                    |                                                                                                    |  |                                  |                 |  |
|                                 |                                                                                                    |                                                                                                    |  |                                  |                 |  |
|                                 |                                                                                                    |                                                                                                    |  |                                  |                 |  |
|                                 |                                                                                                    |                                                                                                    |  |                                  |                 |  |
|                                 |                                                                                                    |                                                                                                    |  |                                  |                 |  |
|                                 |                                                                                                    | Press Configure to update and display new values in red, then press Generate to generate selected build files. |  |                                  |                 |  |
| Configure<br>Generate           | Open Project   Current Generator: Visual Studio 15 2017                                                                                                    |                                                                                                    |  |                                  |                 |  |
|                                 |                                                                                                    |                                                                                                    |  |                                  |                 |  |
|                                 | Could NOT find Git (missing: GIT EXECUTABLE)                                                                                                    |                                                                                                    |  |                                  |                 |  |
|                                 | CHake Error at C:/Program Files/CHake/share/cmake-3.14/Hodules/ExternalProject.cmake:1712 (file):<br>file problem creating directory: C:/Program Files                |                                                                                                    |  |                                  |                 |  |
|                                 | (x86)/dVirtualXRav-Superbuild/third party                                                                                                    |                                                                                                    |  |                                  |                 |  |
|                                 |                                                                                                    |                                                                                                    |  |                                  |                 |  |
|                                 |                                                                                                    |                                                                                                    |  |                                  |                 |  |
|                                 | Call Stack (most recent call first):                                                                                                    |                                                                                                    |  |                                  |                 |  |
|                                 | C:/Program Files/CMake/share/cmake-3.14/Modules/ExternalProject.cmake:3163 ( ep set directories)<br>cmake/External GTest.cmake:46 (ExternalProject Add)               |                                                                                                    |  |                                  |                 |  |
| CMakeLists.txt:66 (INCLUDE)     |                                                                                                    |                                                                                                    |  |                                  |                 |  |
|                                 |                                                                                                    |                                                                                                    |  |                                  |                 |  |
|                                 |                                                                                                    |                                                                                                    |  |                                  |                 |  |
|                                 | CMake Error at C:/Program Files/CMake/share/cmake-3.14/Modules/ExternalProject.cmake:1714 (message):                                                                  |                                                                                                    |  |                                  |                 |  |
|                                 | dir 'C:/Program Files (x86)/gVirtualXRay-Superbuild/third party' does not<br>exist after file (MAKE DIRECTORY)                                                        |                                                                                                    |  |                                  |                 |  |
|                                 | Call Stack (most recent call first):                                                                                                    |                                                                                                    |  |                                  |                 |  |
|                                 | C:/Program Files/CMake/share/cmake-3.14/Modules/ExternalProject.cmake:3163 ( ep set directories)                                                                      |                                                                                                    |  |                                  |                 |  |
|                                 | cmake/External GTest.cmake:46 (ExternalProject Add)                                                                                                    |                                                                                                    |  |                                  |                 |  |
| CMakeLists.txt:66 (INCLUDE)     |                                                                                                    |                                                                                                    |  |                                  |                 |  |
|                                 |                                                                                                    |                                                                                                    |  |                                  |                 |  |
|                                 | Configuring incomplete, errors occurred!                                                                                                    |                                                                                                    |  |                                  |                 |  |
|                                 | See also "C:/Users/Franck/Documents/gvirtualxray-bin/CMakeFiles/CMakeOutput.log".<br>See also "C:/Users/Franck/Documents/gvirtualxray-bin/CMakeFiles/CMakeError.log". |                                                                                                    |  |                                  |                 |  |

Illustration

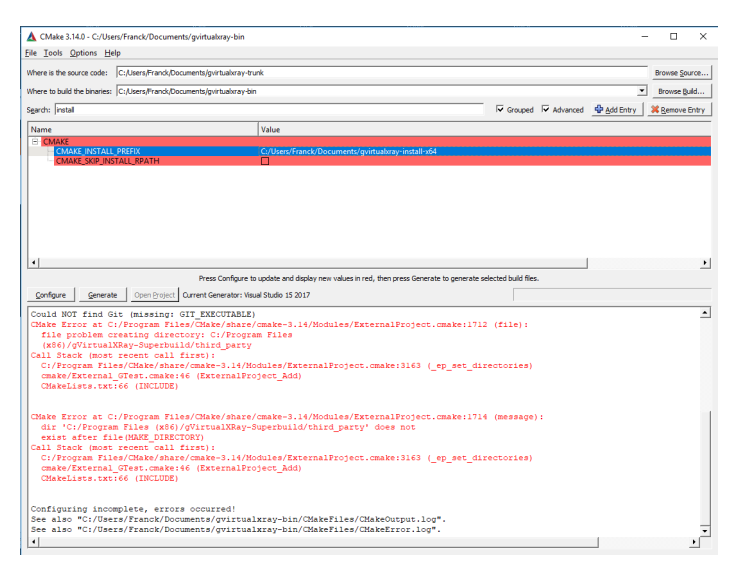

- − UsegVirtualXRay.cmake
- SimpleGVXR-1.0.1
	- − include
	- − lib
	- − SimpleGVXR-doc.i
	- − SimpleGVXRConfig.cmake
	- − test
	- − UseSimpleGVXR.cmake
- gvxrWrapper-1.0.1

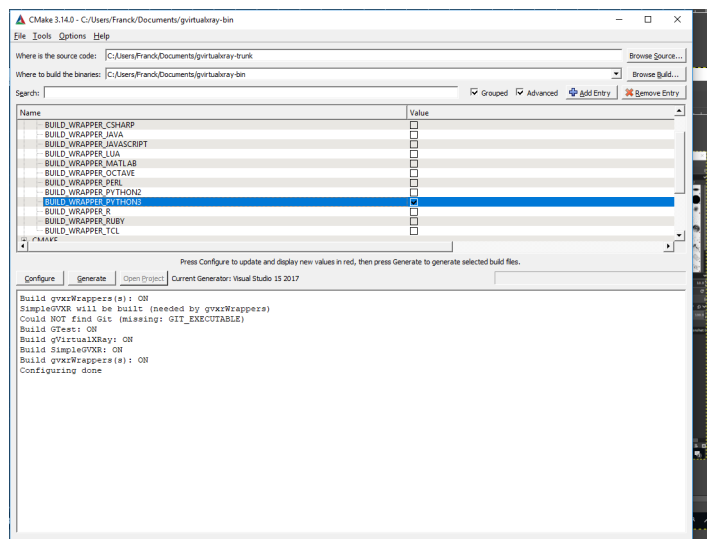

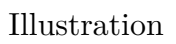

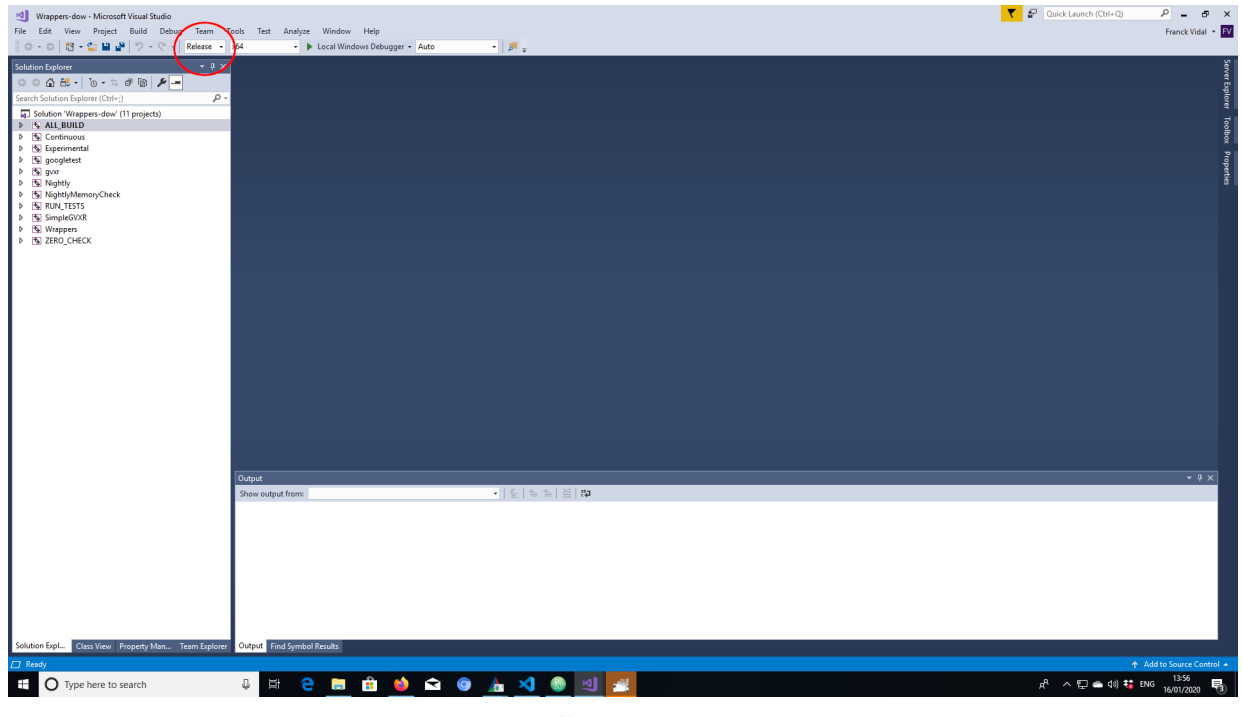

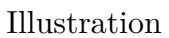

− data

− python3

![](_page_11_Picture_0.jpeg)

Illustration

### **Installation directory content in GNU/Linux and Mac OS X**

On Unixes, you Should see 3 or 4 directories in the installation directory depending on wrappers:

- third\_party
	- − include
	- − lib (Windows and Mac OS X) or lib64 (GNU/Linux)
- gVirtualXRay-1.1.3
	- − Bin2C.cmake
	- − CreateHeaderFiles.cmake
	- − gVirtualXRayConfig.cmake
	- − include
	- − lib
	- − LICENSE.txt
	- − test
	- − third\_party
	- − UsegVirtualXRay.cmake
	- SimpleGVXR-1.0.1
	- − include
		- − lib
- − SimpleGVXR-doc.i
- − SimpleGVXRConfig.cmake
- − test
- − UseSimpleGVXR.cmake
- gvxrWrapper-1.0.1
	- − data
	- − python3

# Test the Python wrapper

- 1. Go to gvxrWrapper-1.0.1/python3,
- 2. Execute the test script. You should see something like:

![](_page_12_Picture_117.jpeg)

The X-ray image is displayed using linear, log and power law colour scales using Matplotlib.

- 3. Press <Q> to close this window and the real-time viewer will open:
- 4. Use the mouse wheel to zoom-out:
- 5. Use the mouse left button and move the mouse around to adjust the view:
- 6. Press <B> to hide/show the X-ray beam:
- 7. Press <W> to view the 3-D object in solid/wireframe mode:

![](_page_13_Picture_0.jpeg)

![](_page_13_Picture_2.jpeg)

![](_page_13_Picture_4.jpeg)

![](_page_14_Picture_0.jpeg)

![](_page_14_Picture_2.jpeg)

![](_page_14_Picture_4.jpeg)

- 8. You can also press  $\langle N \rangle$  to display the X-ray image in negative or positive and <H> to hide/show the X-ray detector.
- 9. Press <Q> or <ESC> to exit. When the script ends, there'll be two new files:
- xray\_image-0.mha: contains the X-ray image. MHA fies can be viewed with the popular scientific image viewer tool [ImageJ/Fiji](https://imagej.net/Fiji/).
- lbuffer-0.mha: contains the length of X-rays crossed in the 3-D object.
- 10. If you want to create your own simulations, have a look at the script. You can find it at [https://sourceforge.net/p/gvirtualxray/code/HEAD/tree](https://sourceforge.net/p/gvirtualxray/code/HEAD/tree/trunk/Wrappers/python3/test.py) [/trunk/Wrappers/python3/test.py](https://sourceforge.net/p/gvirtualxray/code/HEAD/tree/trunk/Wrappers/python3/test.py).

# Back to main menu

[Click here](../README.html#(2))